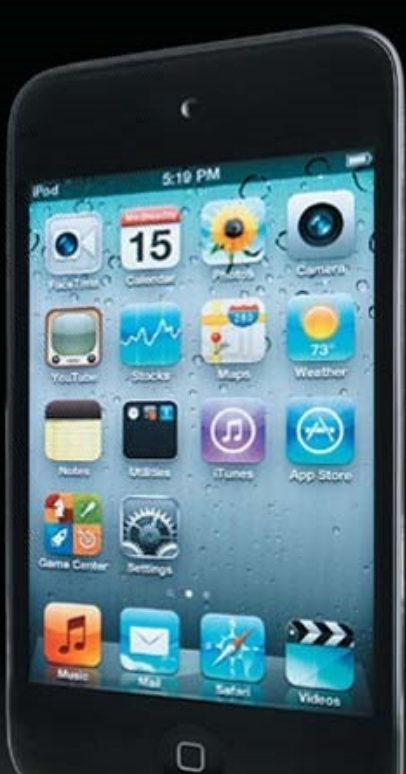

# iPod touch **Made Simple** iOS 5 Edition

Martin Trautschold | Rene Ritchie | Gary Mazo

**MadeSimple** EARNING

**Apress**<sup>®</sup>

## **iPod touch Made Simple iOS 5 Edition**

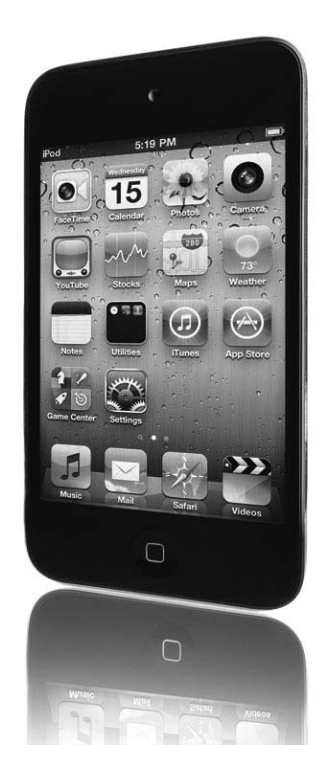

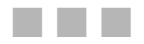

Martin Trautschold and Rene Ritchie with Gary Mazo

Apress®

#### **iPod touch Made Simple, iOS 5 Edition**

Copyright © 2012 by Martin Trautschold and Rene Ritchie

All rights reserved. No part of this work may be reproduced or transmitted in any form or by any means, electronic or mechanical, including photocopying, recording, or by any information storage or retrieval system, without the prior written permission of the copyright owner and the publisher.

ISBN-13 (pbk): 978-1-4302-3714-3

ISBN 978-1-4302-3715-0 (eBook)

Trademarked names, logos, and images may appear in this book. Rather than use a trademark symbol with every occurrence of a trademarked name, logo, or image we use the names, logos, and images only in an editorial fashion and to the benefit of the trademark owner, with no intention of infringement of the trademark.

The use in this publication of trade names, trademarks, service marks, and similar terms, even if they are not identified as such, is not to be taken as an expression of opinion as to whether or not they are subject to proprietary rights.

President and Publisher: Paul Manning Lead Editor: Steve Anglin Development Editor: James Markham Editorial Board: Steve Anglin, Mark Beckner, Ewan Buckingham, Gary Cornell, Morgan Ertel, Jonathan Gennick, Jonathan Hassell, Robert Hutchinson, Michelle Lowman, James Markham, Matthew Moodie, Jeff Olson, Jeffrey Pepper, Douglas Pundick, Ben Renow-Clarke, Dominic Shakeshaft, Gwenan Spearing, Matt Wade, Tom Welsh Coordinating Editor: Kelly Moritz Copy Editor: Patrick Meador Technical Reviewer: Leanna Lofte Compositor: MacPS, LLC Indexer: BIM Indexing & Proofreading Services Artist: MacPS, LLC and Rod Hernandez Cover Designer: Anna Ishchenko

Distributed to the book trade worldwide by Springer Science+Business Media, LLC., 233 Spring Street, 6th Floor, New York, NY 10013. Phone 1-800-SPRINGER, fax (201) 348-4505, e-mail orders-ny@springer-sbm.com, or visit www.springeronline.com.

For information on translations, please e-mail rights@apress.com, or visit www.apress.com.

Apress and friends of ED books may be purchased in bulk for academic, corporate, or promotional use. eBook versions and licenses are also available for most titles. For more information, reference our Special Bulk Sales–eBook Licensing web page at www.apress.com/info/bulksales.

The information in this book is distributed on an "as is" basis, without warranty. Although every precaution has been taken in the preparation of this work, neither the author(s) nor Apress shall have any liability to any person or entity with respect to any loss or damage caused or alleged to be caused directly or indirectly by the information contained in this work.

*This book is dedicated to our families.* 

*Without their love, support, and understanding, we could never take on projects like this one. Now that the book is done, we will gladly share our iPod touches with them – for a little while!* 

### **Contents at a Glance**

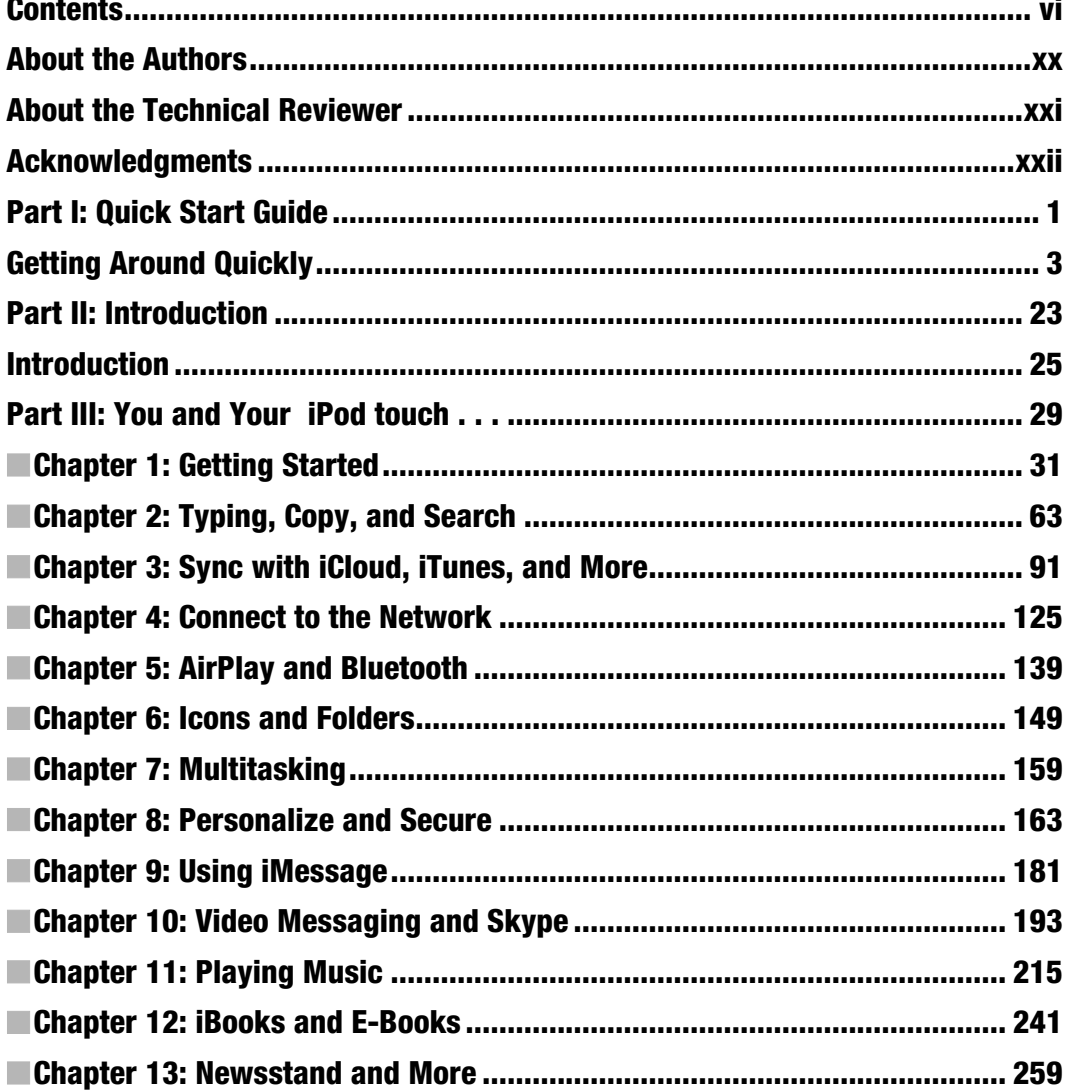

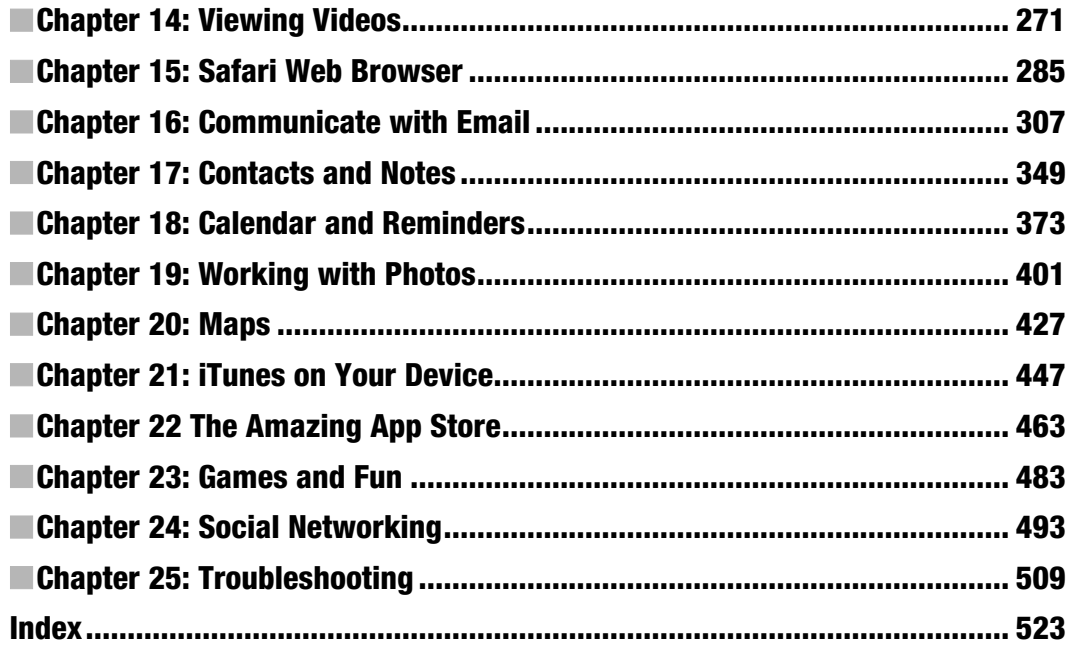

### **Contents**

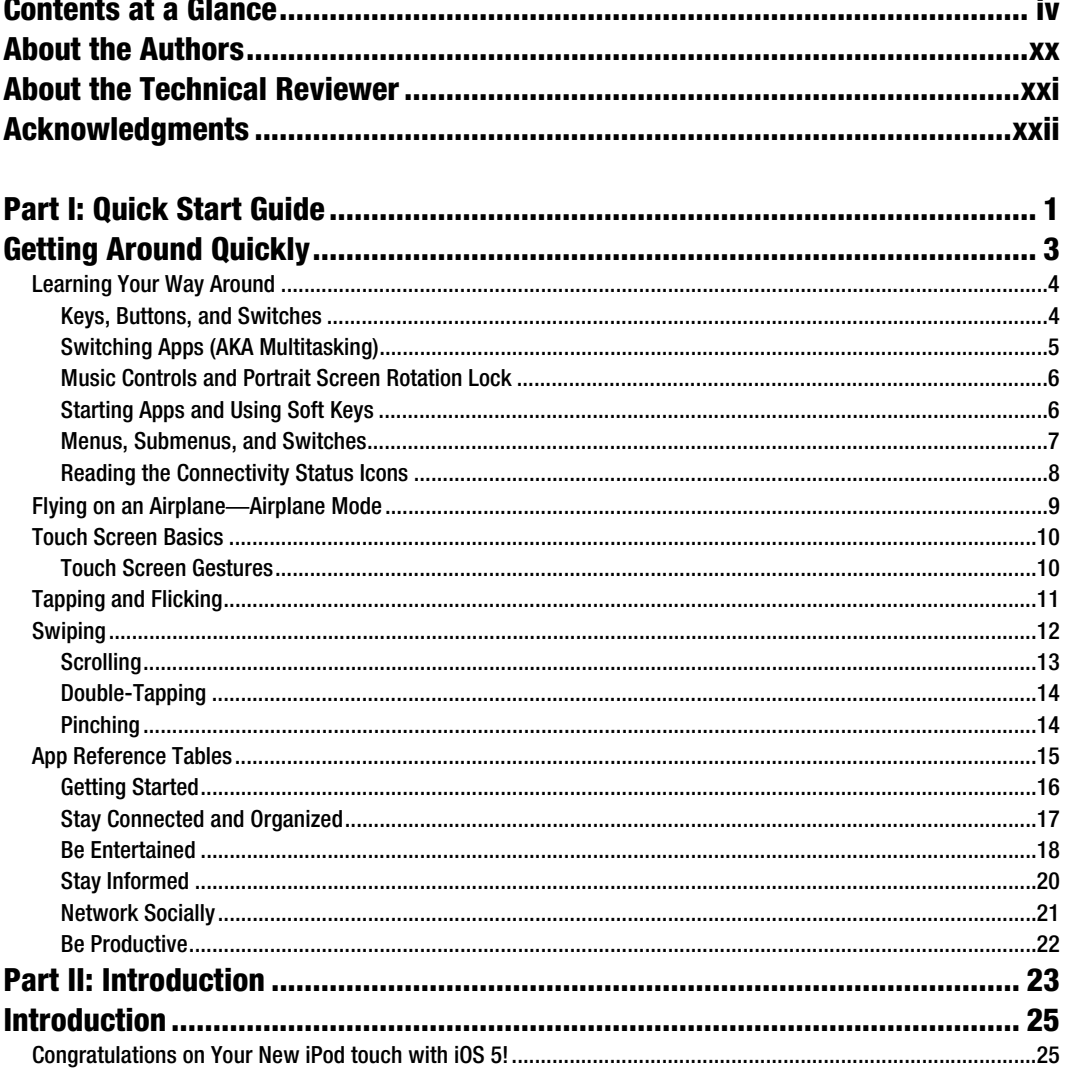

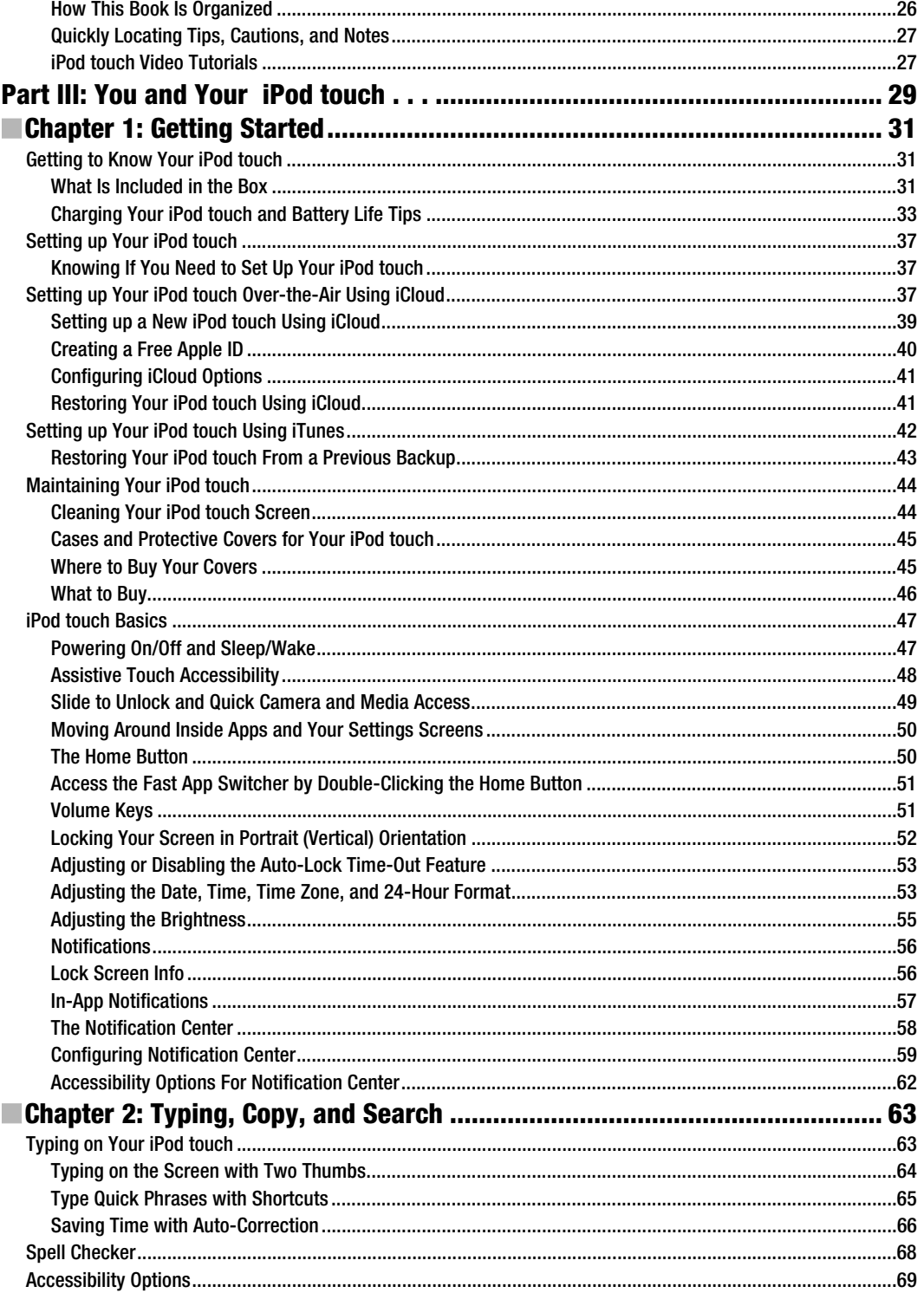

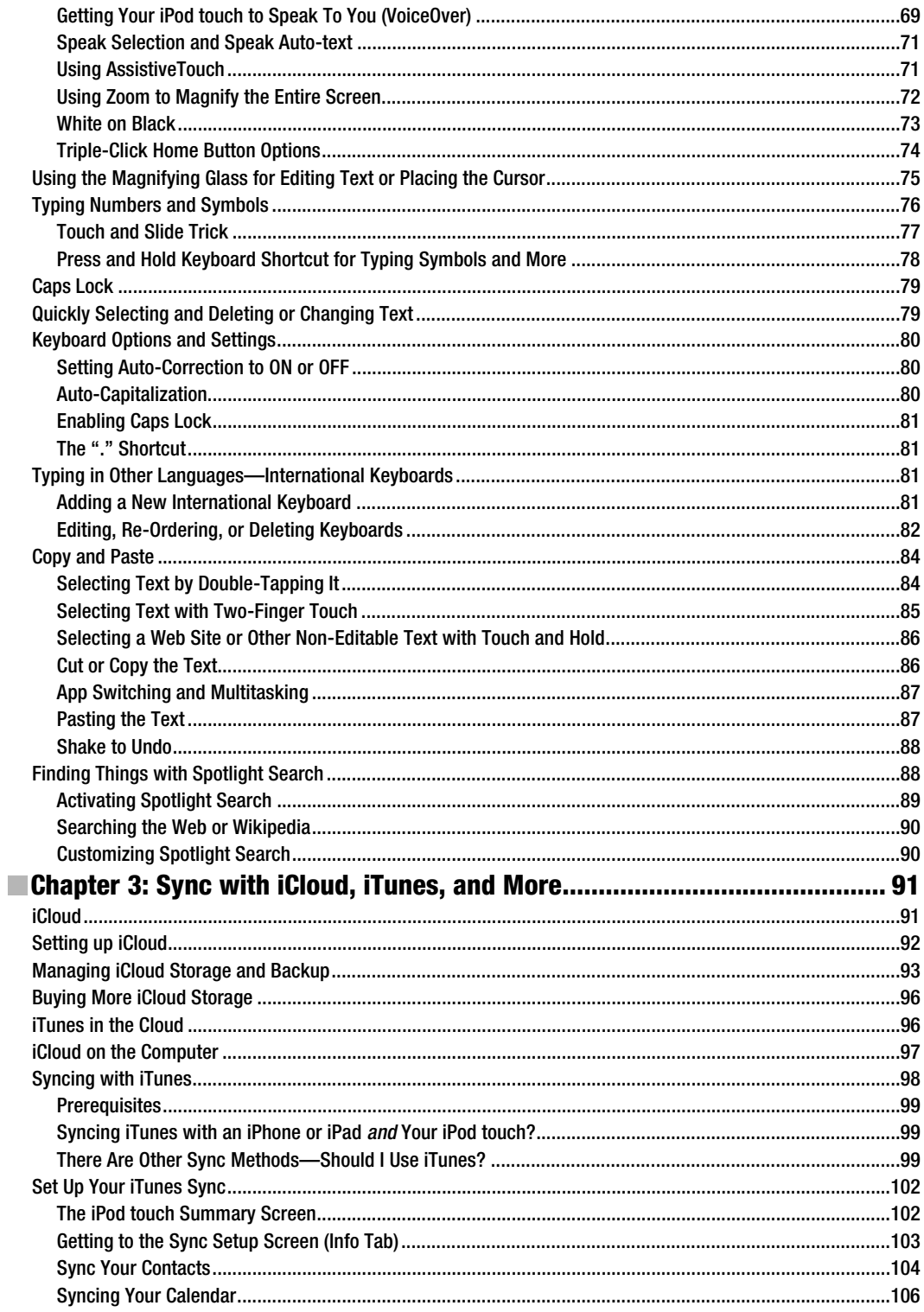

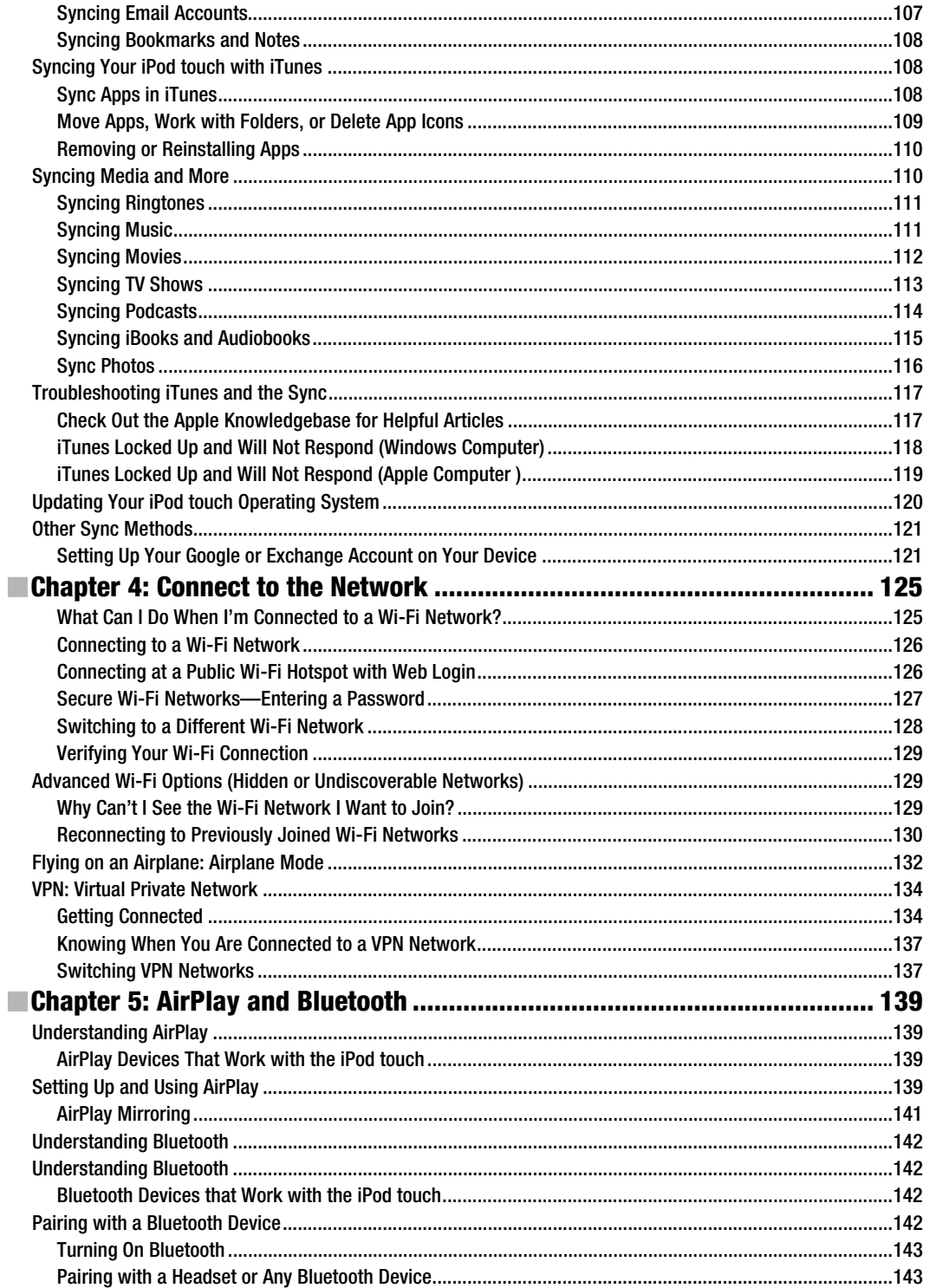

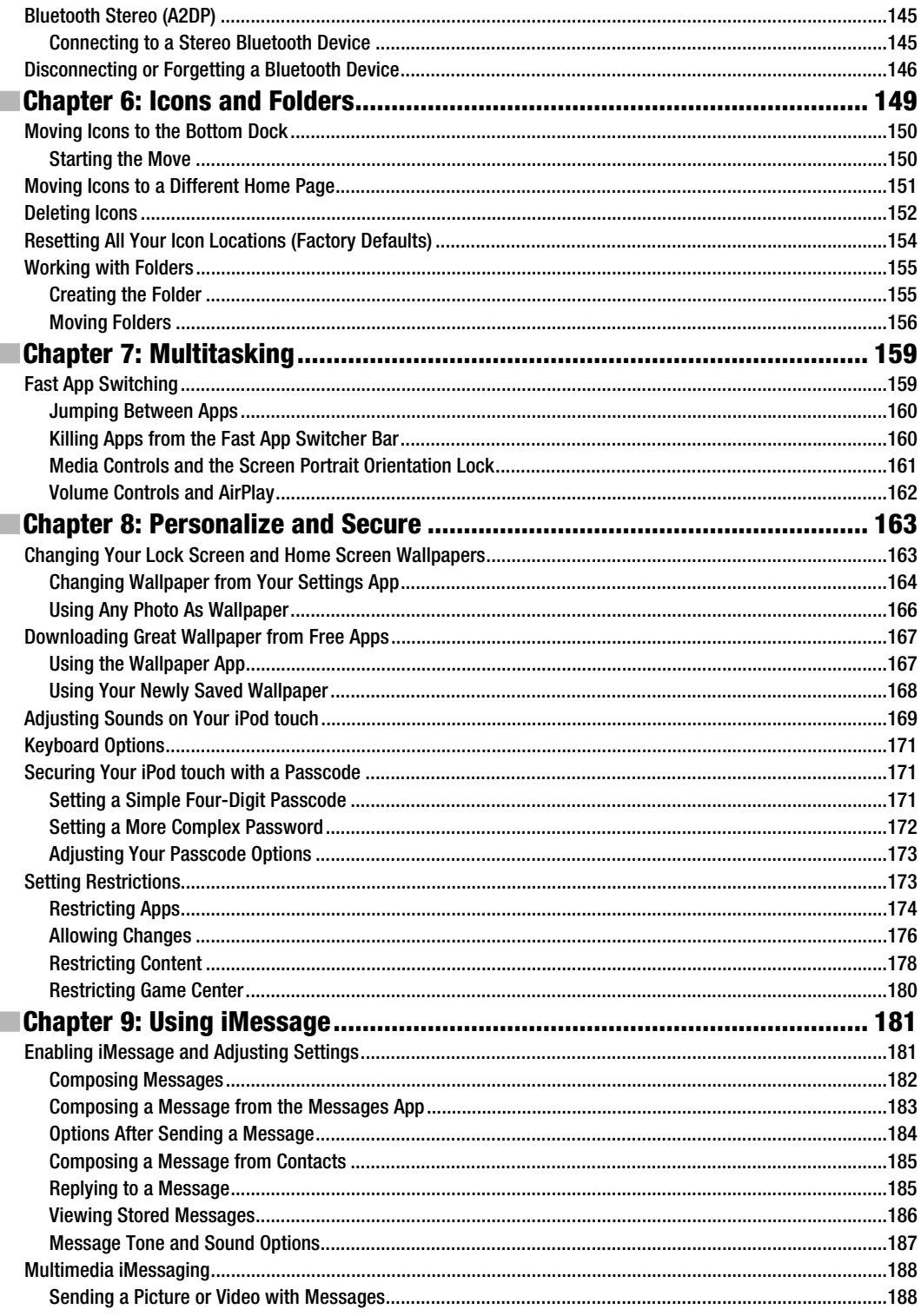

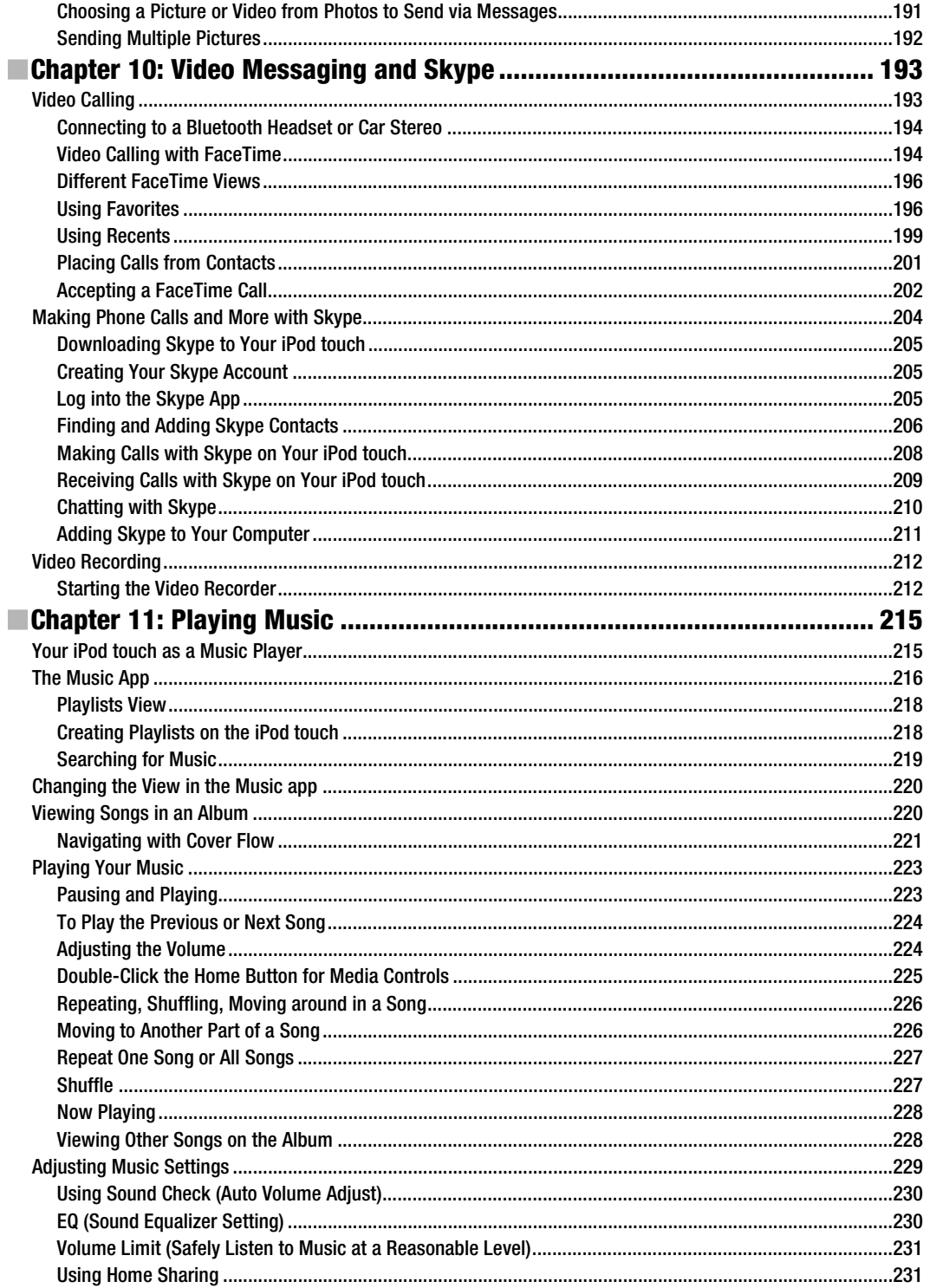

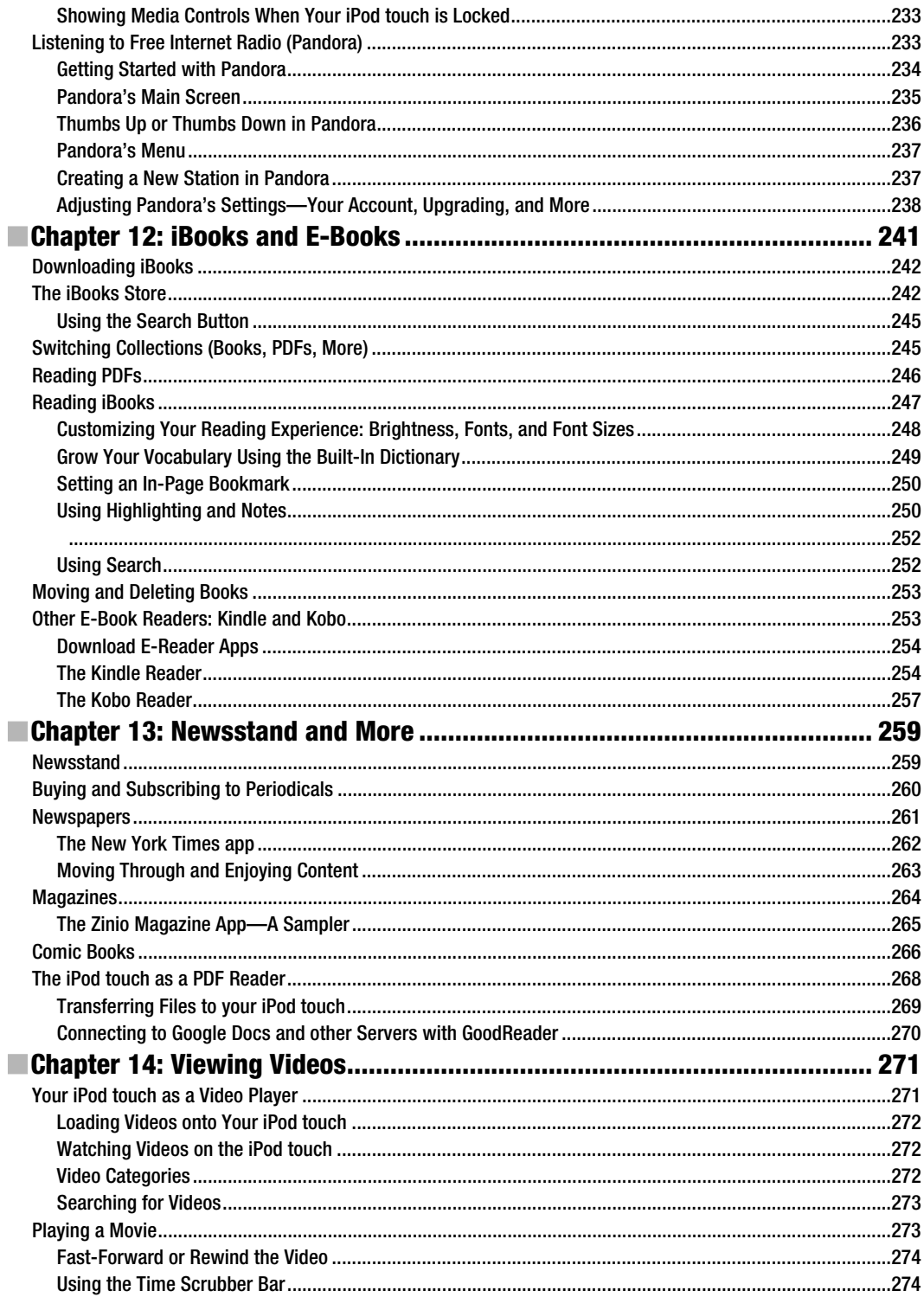

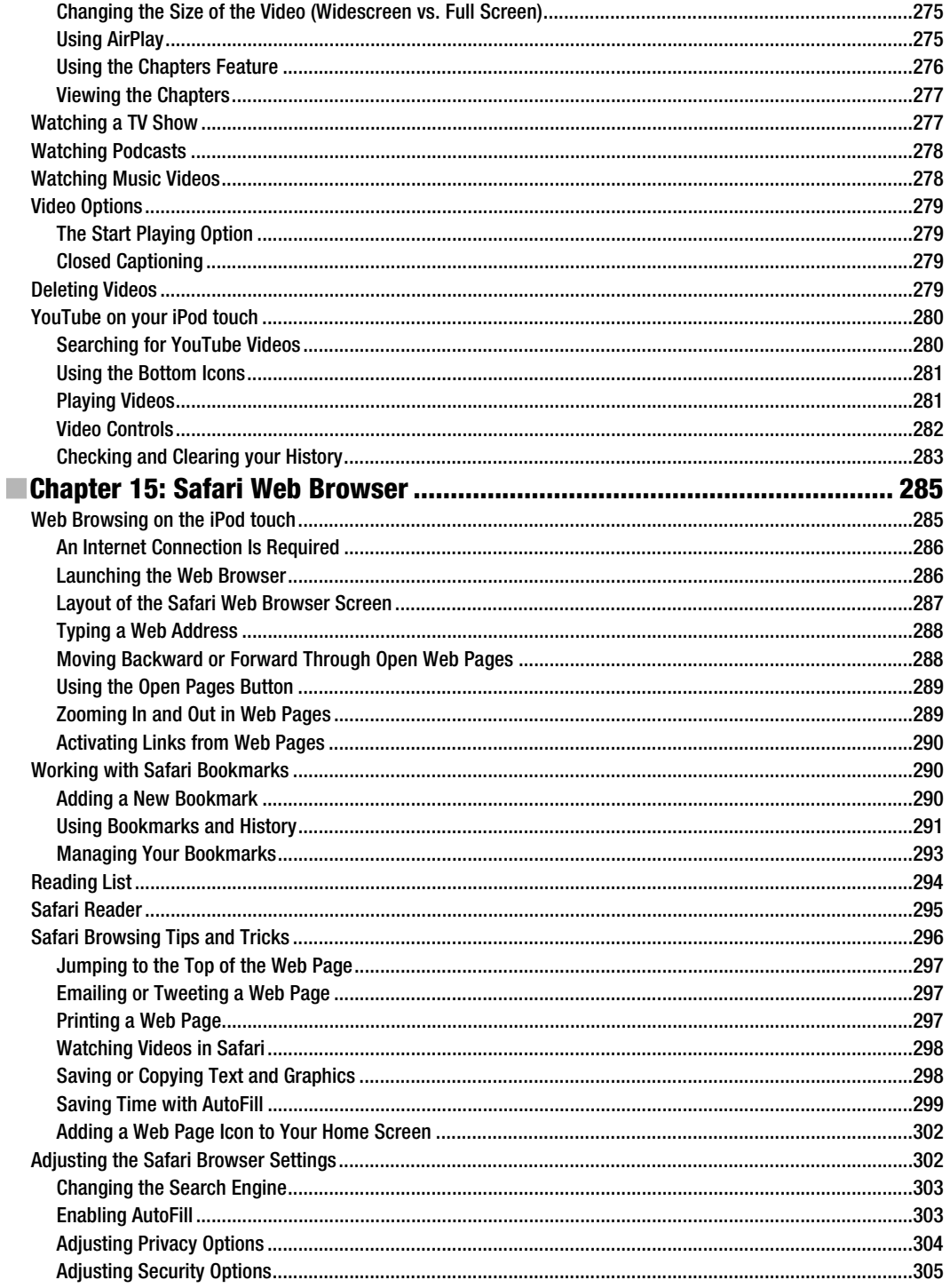

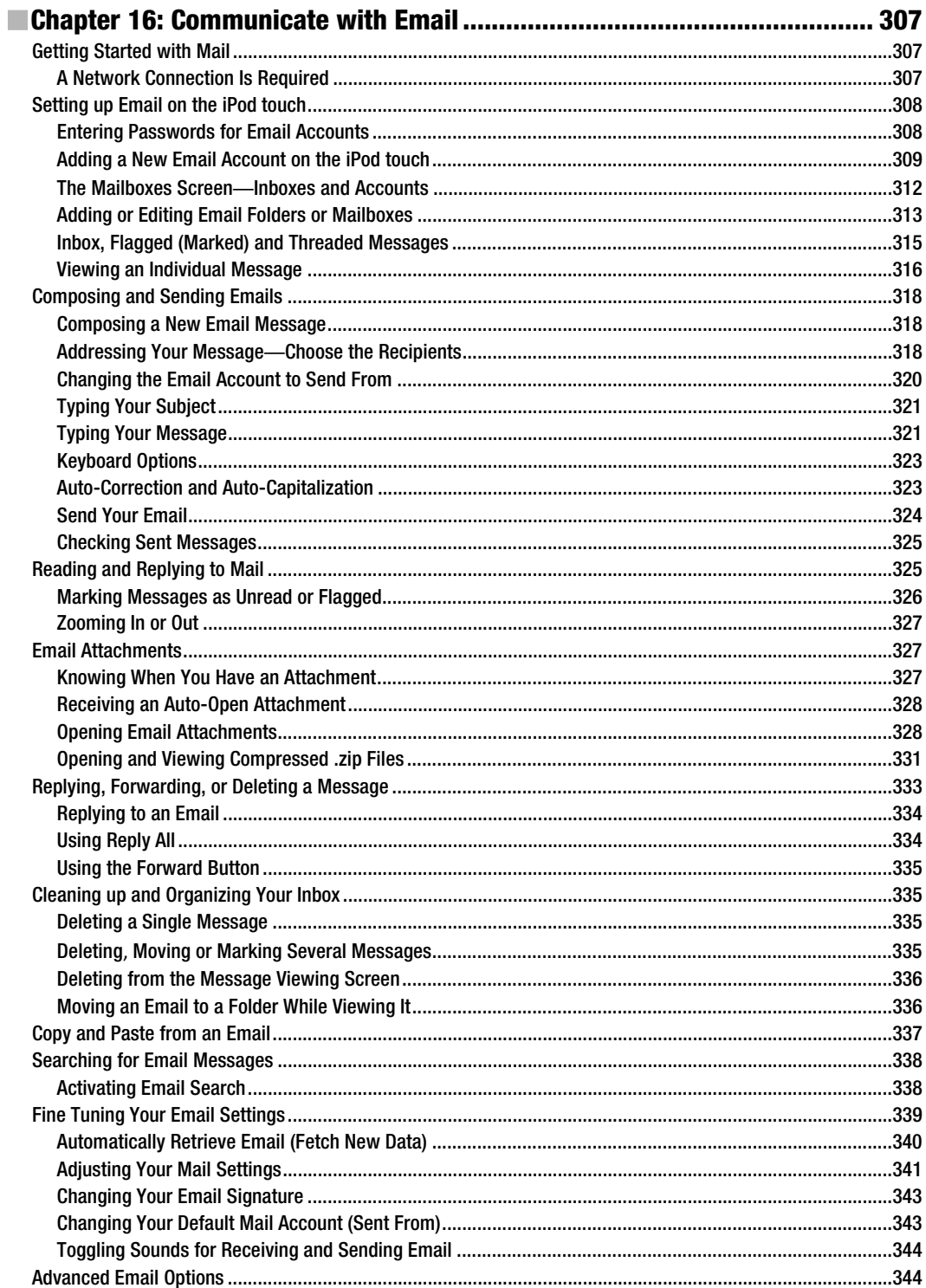

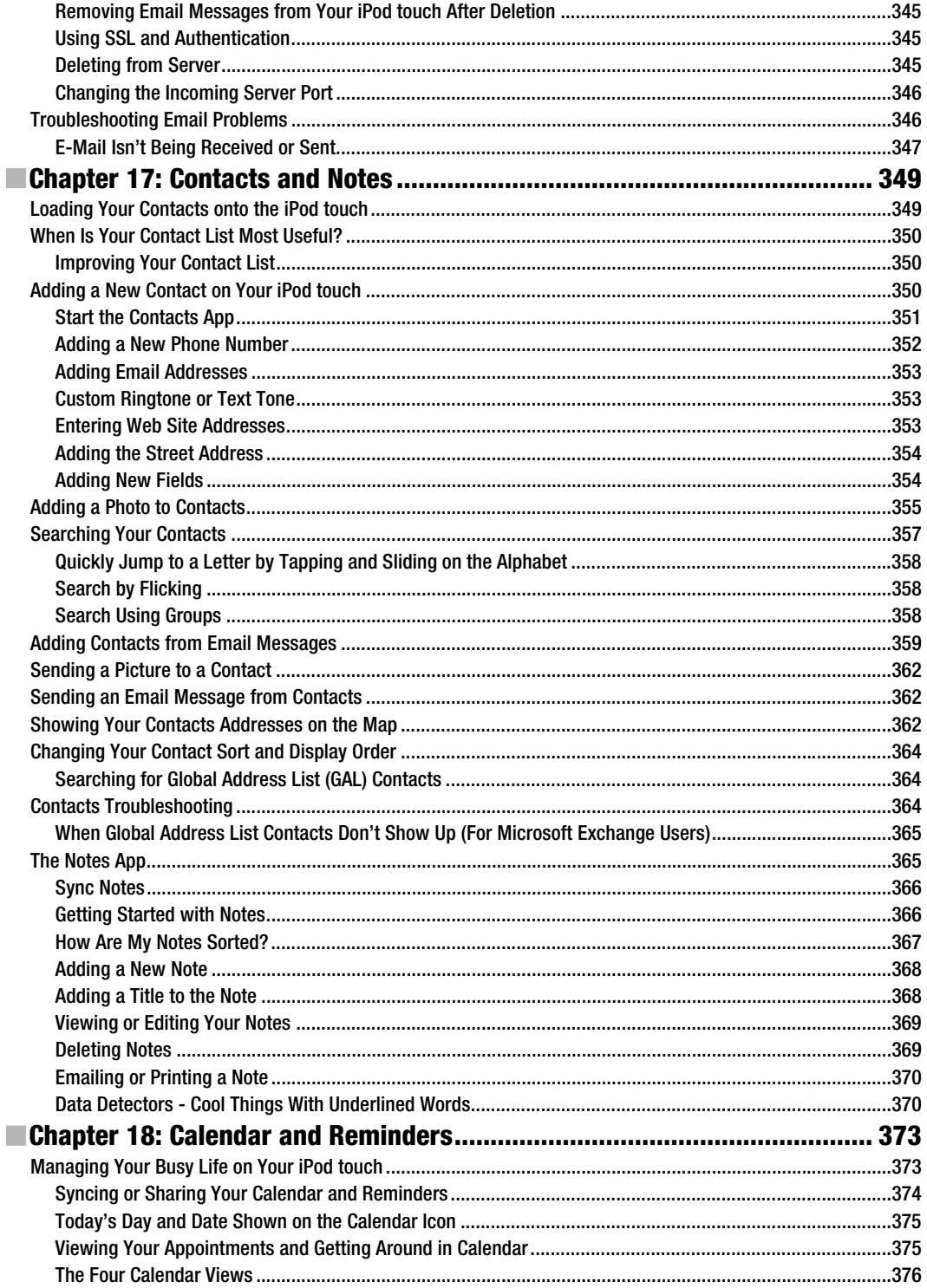

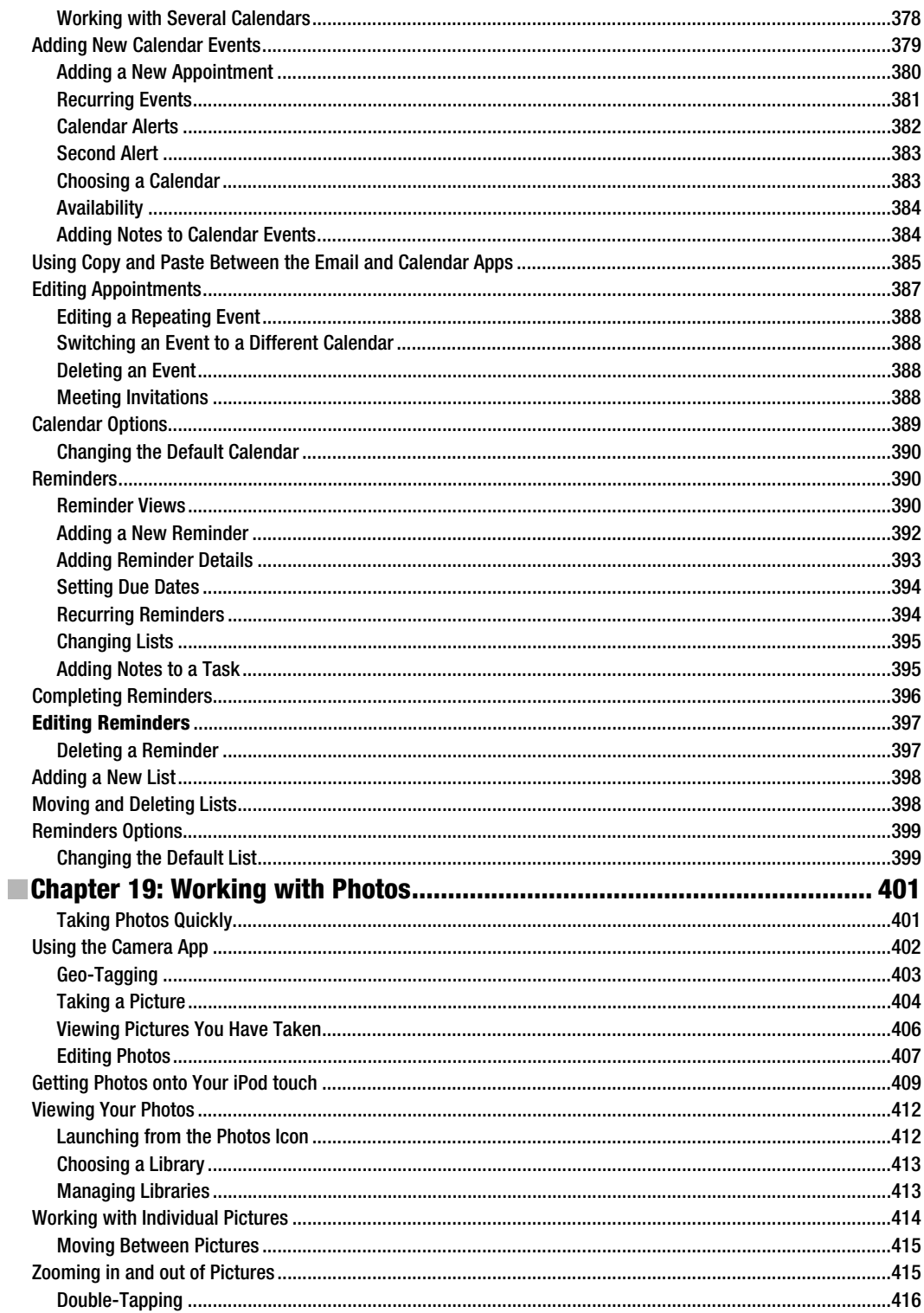

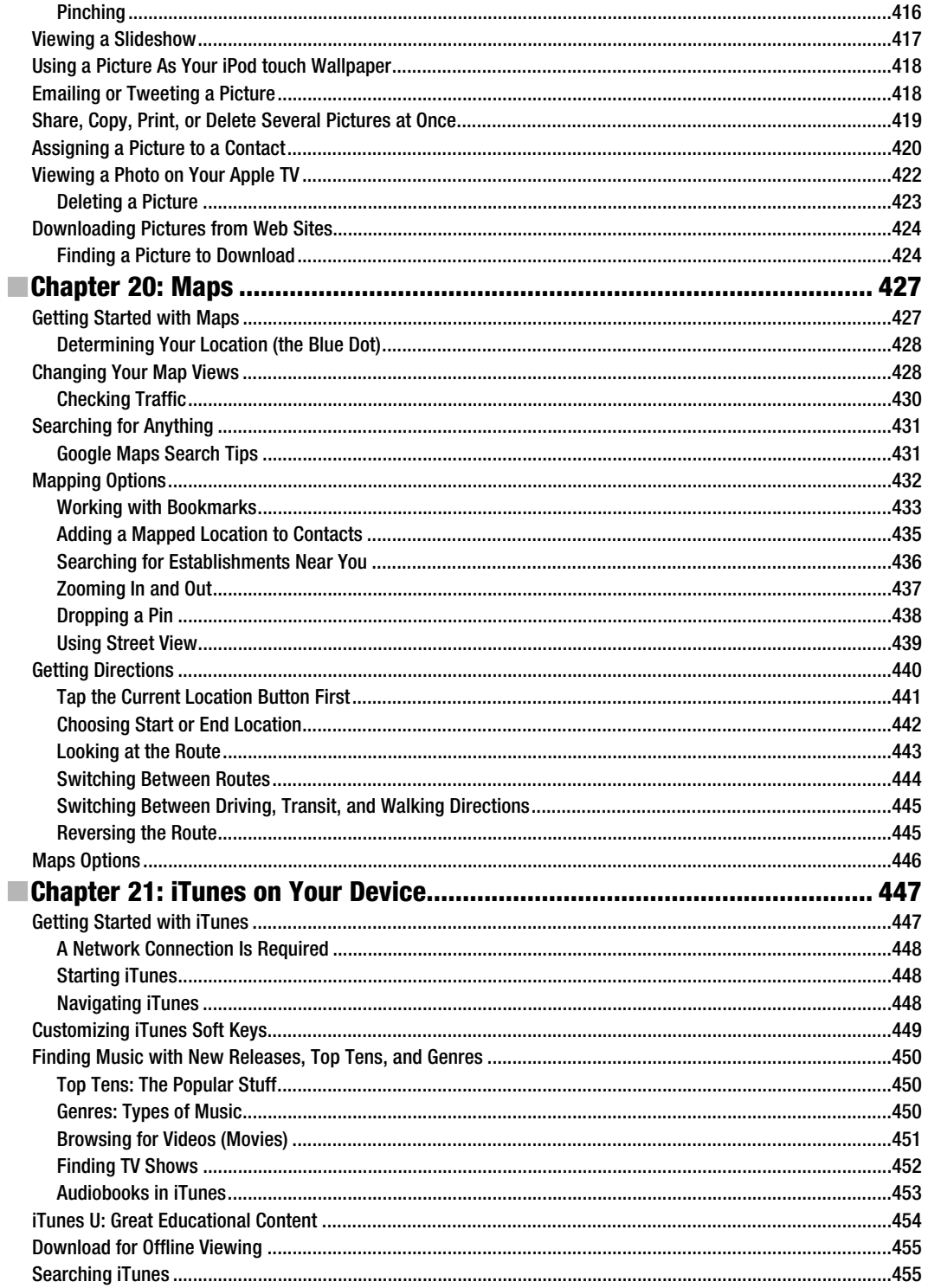

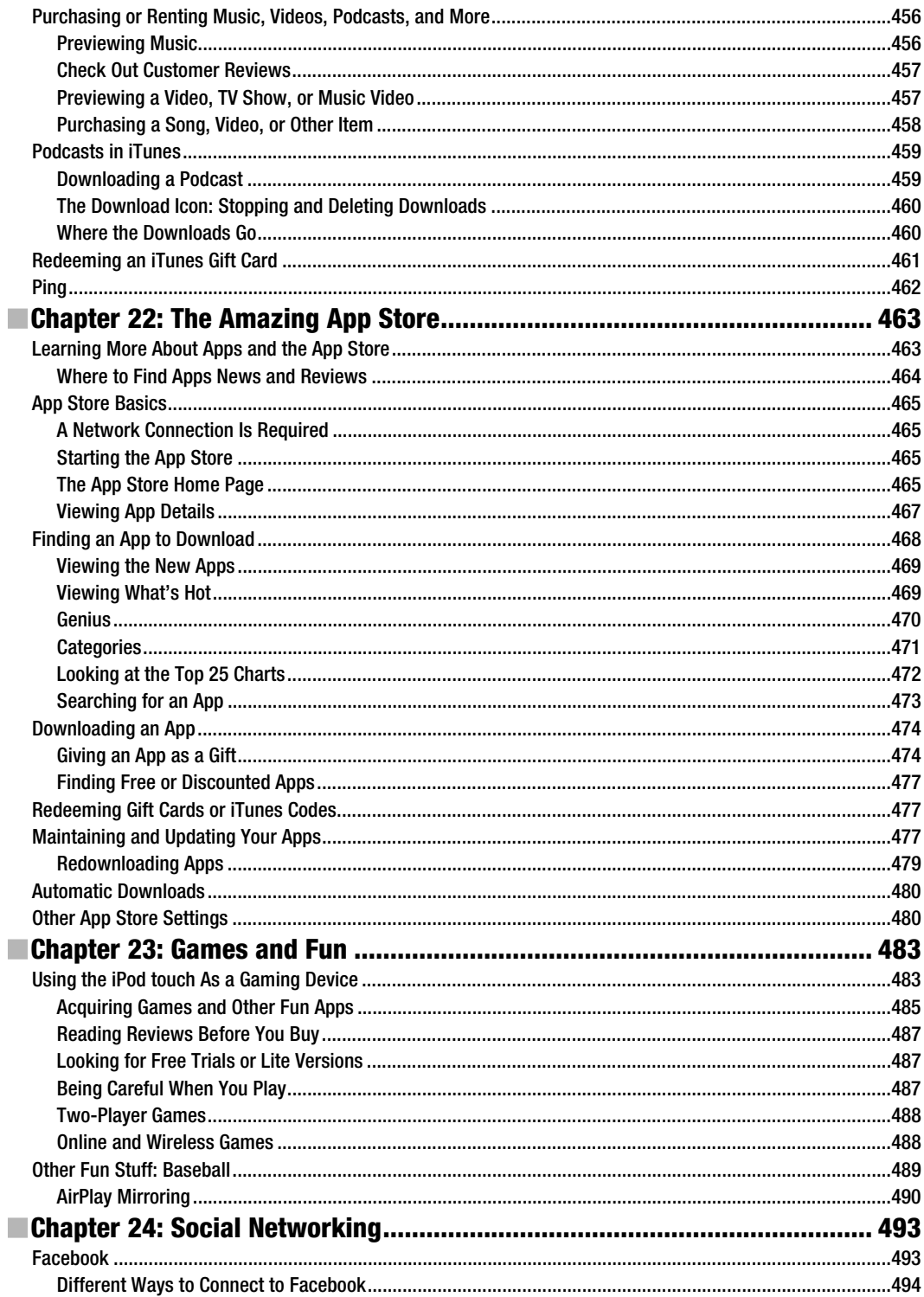

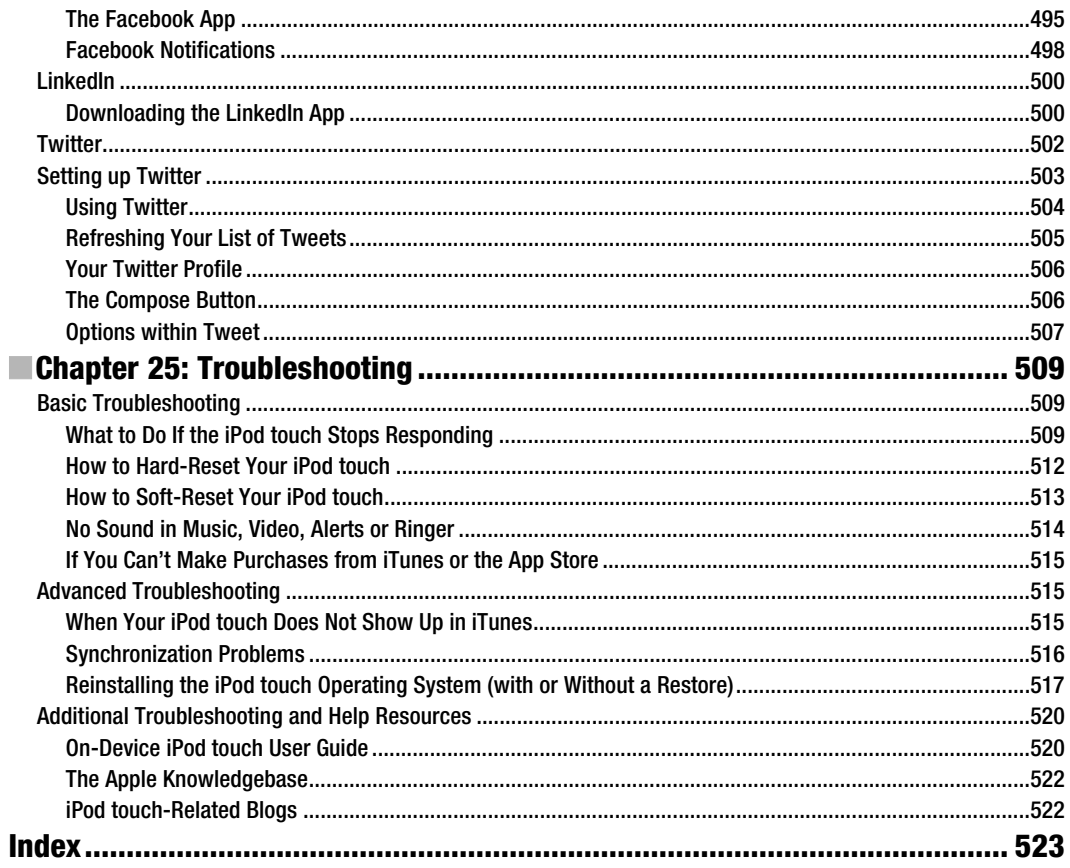

### **About the Authors**

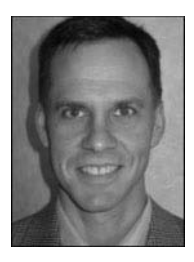

**Martin Trautschold** is the founder and CEO of Made Simple Learning, a leading provider of Apple iPad, iPhone, iPod touch, and BlackBerry books and video tutorials. He has been a successful entrepreneur in the mobile device training and software business since 2001. His newest venture, 1 800 Notify, offers automated appointment reminder services to physicians and is being very well received. With Made Simple Learning, he helped to train thousands of iPhone, iPad and BlackBerry Smartphone users with short, to-the-point video tutorials. Martin has now co-authored eighteen "Made Simple" guide books. Prior to this, Martin spent 15 years in technology and business consulting in the US and Japan. He holds an engineering degree from Princeton University

and an MBA from the Kellogg School at Northwestern University. Martin and his wife, Julia, have three daughters, Sophie, Olivia and Cece. He enjoys rowing with the Halifax Rowing Association and cycling. Martin can be reached at martin@madesimplelearning.com.

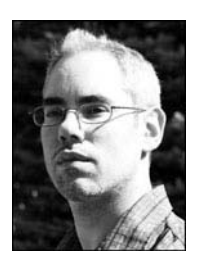

**Rene Ritchie** is editor-in-chief of TiPb.com, one of the largest and most influential iPhone, iPod touch, and iPad web sites in the world. Part of the Mobile Nations network, TiPb provides daily news, how-tos, and app and accessory reviews to help you get the most out of your iOS devices. Rene is also co-host over several Mobile Nations shows, including iPhone Live, iPad Live, Iterate for mobile design and development, ZENandTECH to help center your inner geek, and Superfunctional to keep you healthy and moving. Prior to this, Rene worked in product marketing, design, and web development. He can be reached on Twitter @reneritchie or by email at rene@mobilenations.com.

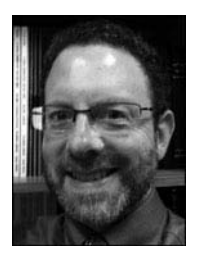

**Gary Mazo** is Vice President of Made Simple Learning. He is also a writer, college professor, gadget nut, and ordained rabbi. Gary joined Made Simple Learning in 2007 and has co-authored the last thirteen books in the Made Simple series. Along with Martin and Kevin Michaluk from CrackBerry.com, Gary co-wrote *CrackBerry: True Tales of BlackBerry Use and Abuse*—a book about BlackBerry addiction and how to get a grip on one's BlackBerry use. The second edition of this book will be published by Apress this fall. Gary also teaches writing, philosophy, technical writing, and more at the University of Phoenix. Gary has been a regular contributor to CrackBerry.com, writing product reviews and adding editorial content. He holds a BA in anthropology

from Brandeis University. Gary earned his M.A.H.L (Masters in Hebrew Letters), as well as ordination as Rabbi, from the Hebrew Union College-Jewish Institute of Religion in Cincinnati, Ohio. He has served congregations in Dayton, Ohio; Cherry Hill, New Jersey; and Cape Cod, Massachusetts. Gary is married to Gloria Schwartz Mazo, and they have six children. Gary can be reached at gary@madesimplelearning.com.

## **About the Technical Reviewer**

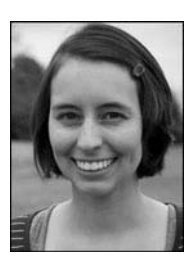

**Leanna Lofte** is the App Editor for TiPb.com, the iPhone, iPad, and iPod touch blog, where she has been writing since 2009. She is responsible for TiPb's app content, including news, updates, giveaways, and reviews. Leanna also has a master's degree in Mathematics from the University of Denver and teaches college-level mathematics. She can be reached on Twitter @llofte or by email at leanna@tipb.com.

### **Acknowledgments**

A book like this takes many people to successfully complete. We would like to thank Apress for believing in us and our unique style of writing.

We would like to thank our Editors, Jim and Kelly, and the entire editorial team at Apress. We would like to thank our families for their patience and support in allowing us to pursue projects such as this one.

## *Part Administration Community Community Part* **Part I**

## **Quick Start Guide**

In your hands, the iPod touch, with its newly enhanced operating system iOS 5 is one of the most exciting devices to hit the market in quite some time. This Quick Start Guide will help get you and your new iPod touch up and running in a hurry. You'll learn all about the buttons, switches, and ports, and how to use the responsive touch screen, multitask with the Fast App Switcher bar. Our App Reference Tables introduce you to the apps on your iPod touch—and serves as a quick way to find out how to accomplish a task.

## **Getting Around Quickly**

This Quick Start Guide is meant to be just that—a tool that can help you jump right in and find information in this book, as well as learn the basics of how to get around and enjoy your iPod touch right away.

We'll start with the nuts and bolts in our "Learning Your Way Around" section, which covers what all the keys, buttons, switches, and symbols mean and do on your iPod touch. In this section, you'll see some handy features such as multitasking by doubleclicking the **Home** button. You'll also learn how to interact with the menus, submenus, and set switches—tasks that are required in almost every application on your iPod touch. You'll also find out how to read your connectivity status and what to do when you travel on an airplane.

**TIP:** Check out Chapter 2: "Typing, Copy, and Search" for great typing tips and more.

In the "Touch Screen Basics" section, we will help you learn how to touch, swipe, flick, zoom, and more.

Later, in the "App Reference Tables," section, we've organized the app icons into general categories, so you can quickly browse through the icons and jump to a section in the book to learn more about the app a particular icon represents. This guide also includes several handy tables designed to help you get up and running with your iPod touch quickly:

- Get Started (Table 2)
- **Stay Organized (Table 3)**
- **Be Entertained (Table 4)**
- **Stay Informed (Table 5)**
- -Network Socially (Table 6)
- -Be Productive (Table 7)

Let's get started!

### **Learning Your Way Around**

To help you get comfortable with your iPod touch, we will start with the basics—what the buttons, keys, and switches do—and then move onto how you start apps and navigate the menus. Probably the most important status indicator on your iPod touch, besides the battery, is the one that shows network status in the upper-left corner. Understanding what these status icons do is crucial to getting the most out of your iPod touch.

### **Keys, Buttons, and Switches**

Figure 1 shows all the things you can do with the buttons, keys, switches, and ports on your iPod touch. Go ahead and try out a few things to see what happens. Swipe left to search, swipe right to see more icons, try double-clicking the **Home** button to bring up the multitasking **Fast App Switcher** bar, and then press and hold the **Power/Sleep** key to power your device on or off. Have some fun getting acquainted with your device.

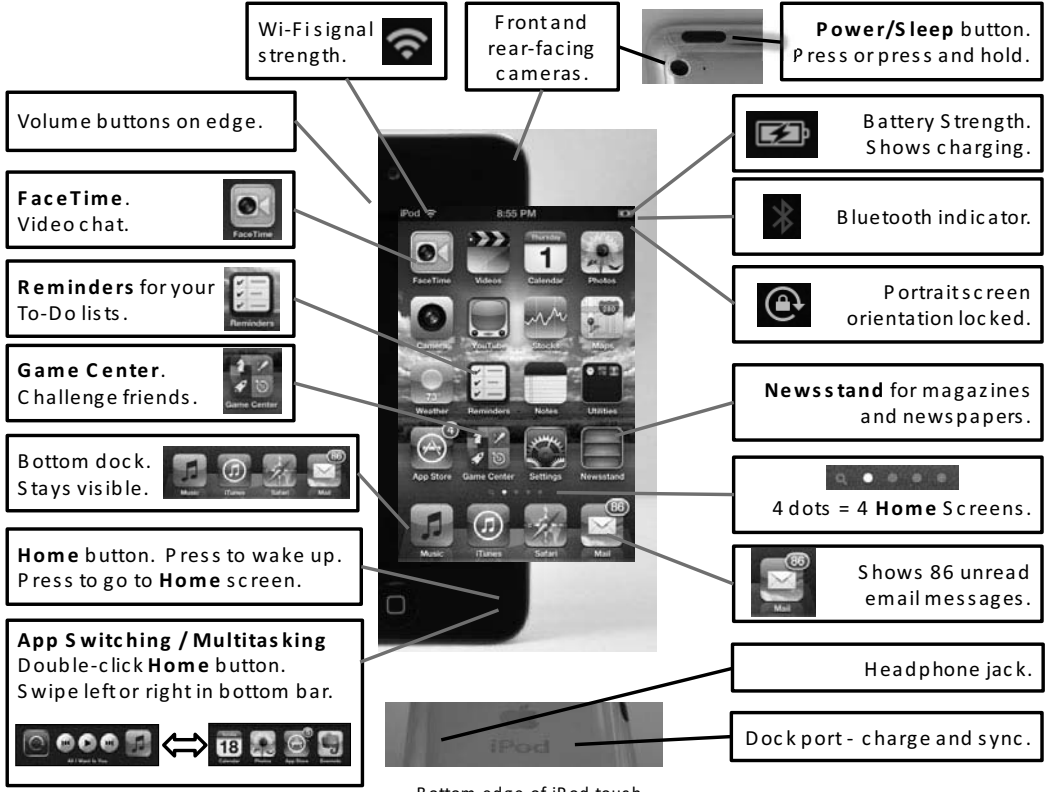

Bottom edge of iPod touch.

**Figure 1.** The iPod touch's buttons, ports, switches, and keys

### **Switching Apps (AKA Multitasking)**

One of the nice features on your iPod touch is the ability to multitask or jump between applications (see Figure 2).

Double-click the **Home** button to bring up the **Fast App Switcher** bar in the bottom of the screen. Next, swipe right to see more icons and tap any icon of any app you want to start. If you don't see the icon you want, then single-click the **Home** button to see the entire **Home** screen. Repeat these steps to jump back to the app you just left. The nice thing is that the app you just jumped from is always shown as the first app on the **Fast App Switcher** bar.

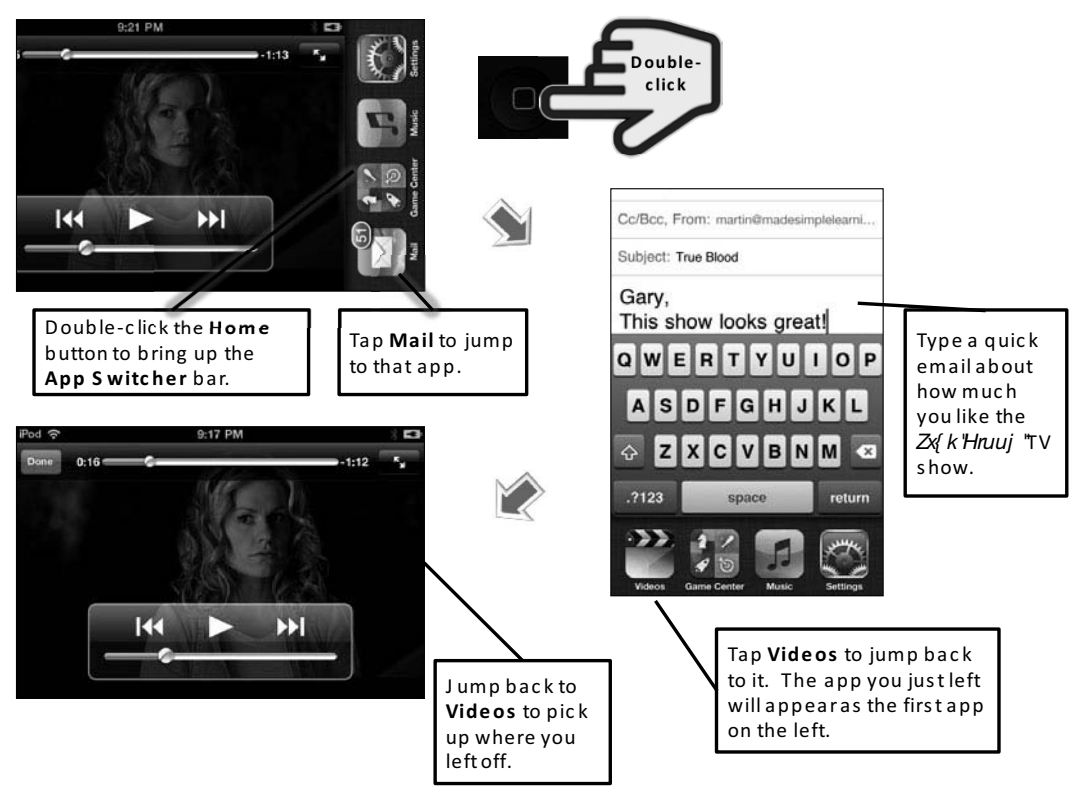

**Figure 2.** Multitask (switch apps) by double-clicking the *Home* button.

### **Music Controls and Portrait Screen Rotation Lock**

You will see a few more icons if you swipe from left to right in the **Fast App Switcher** bar. You can lock the screen rotation by tapping the leftmost icon, and the middle buttons control the currently playing music or video. The last icon on the right will start your **Music** app (see Figure 3).

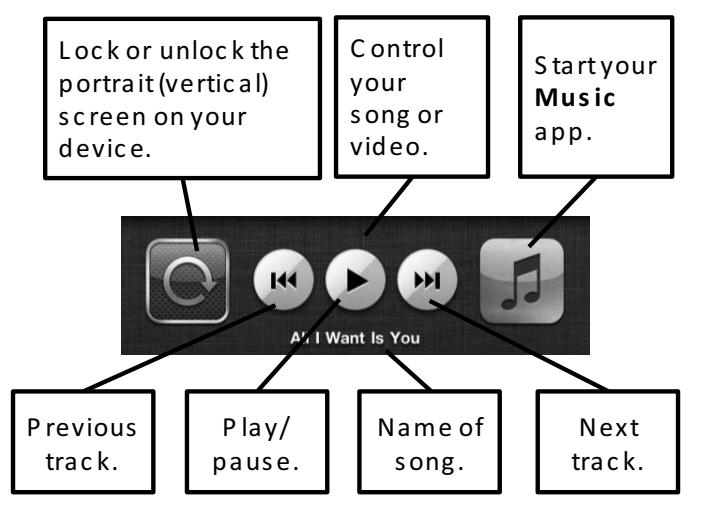

**Figure 3.** The *Screen Rotation Lock* button, *Music* app controls, and *Music* icon in the *Fast App Switcher* bar

### **Starting Apps and Using Soft Keys**

Some apps have soft keys at the bottom of the screen, such as the **Music** app shown in Figure 4.

To see and use the soft keys in the **Music** app, you must have some content (e.g., music, videos, and podcasts) on your iPod touch. See Chapter 3: "Sync with iCloud. iTunes and More" for help with syncing your music, videos, and more to your iPod touch. Follow these steps to launch the **Music** app and become familiar with using the soft keys to get around:

- **1.** Tap the **Music** icon to start the **Music** app.
- **2.** Touch the **Songs** soft key at the bottom to view your albums.
- **3.** Touch the **Playlists** soft key to view a list of your artists.
- **4.** Try all the soft keys in **Music.**
- **5.** In some apps, such as the **Music** app, you will see the **More** soft key in the lower-right corner. Tap this key to see additional soft keys or even rearrange your soft keys.

**TIP:** You know which soft key is selected because it is highlighted—usually with a color. The other soft keys are gray, but can still be touched.

| Now<br><b>Songs</b><br><b>Store</b><br>Playing                                  | Now<br><b>Playlists</b><br><b>Store</b><br>Playing           | Now<br><b>More</b><br>Edit<br>Playing            |
|---------------------------------------------------------------------------------|--------------------------------------------------------------|--------------------------------------------------|
| Shuffle $\approx$                                                               | 88<br><b>Genius Playlist</b>                                 | <b>Albums</b><br>∣∎                              |
| Adagio in G Minor for Strings                                                   | Add Playlist                                                 | ী<br><b>Audiobooks</b>                           |
| Baroque Favorites - Baroque Chamber<br><b>Afer Ventus</b>                       | <b>A Thousand Years</b>                                      | <b>121</b> Compilations                          |
| Shepherd Moons - Enya<br>After the Rain Has Fallen                              | <b>Burning Down the House</b>                                | <b>Composers</b>                                 |
| Brand New Day - Sting                                                           | <b>Classical Music</b>                                       | Genres                                           |
| <b>Airstream Driver</b><br>A New Tide - Gomez                                   | Enya                                                         | ক্সি iTunes U                                    |
| <b>All About Soul (Remix)</b><br>The Essential Billy Joel [Disc 2] - Billy Joel | Enya & U2 Tops                                               | <b>Podcasts</b>                                  |
| All For Leyna<br>The Essential Billy Joel 3.0 - Billy Joel                      |                                                              |                                                  |
| All I Want Is You<br>敓<br>0.0.0                                                 | Purchased<br>0.0.0                                           | XX.                                              |
| ⋑<br>More<br>Ptaylists<br>Songs<br><b>Artists</b>                               | Playlists<br>More<br>Genius<br>Sonas                         | Artists<br>Sonas                                 |
| Tap the <b>Songs</b> soft key to<br>view all your songs.                        | Tap the <b>Playlists</b> soft key<br>to view your playlists. | Tap <b>More</b> to see<br>additional s oft keys. |

**Figure 4.** Working with soft keys in apps

#### **Menus, Submenus, and Switches**

Once you are in an app, you can select any menu item by simply touching it. Using the **Settings** app as an example, tap **Sounds**, and then tap **Ringtone**, as shown in Figure 5.

Submenus are any menus below the main menu.

**TIP:** You know there is a submenu or another screen if you see the **Greater Than** symbol next to the menu item (**>**).

How do you get back to the previous screen or menu? Tap the button in the top of the menu. If you're in the **Ringtone** screen, for example, you simply touch the **Sounds** button.

You'll see a number of switches on the iPod touch, such as the one next to **Airplane Mode** shown in Figure 5. To set a switch (e.g., change the switch from **OFF** to **ON**), just touch it or slide it.

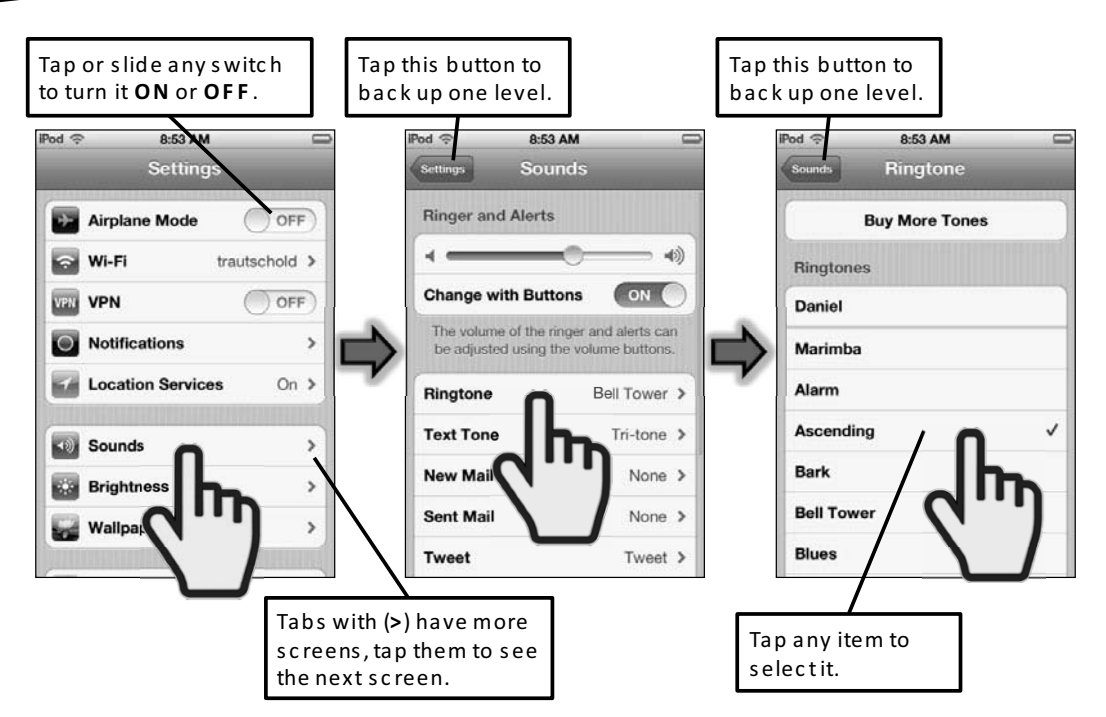

**Figure 5.** Selecting menu items, navigating submenus, and setting switches

### **Reading the Connectivity Status Icons**

Most of the functions on your iPod touch work only when you are connected to the Internet (e.g., **Mail**, your **Safari** browser, the **App Store**, and the **iTunes** app), so you need to know when you're connected. Understanding how to read the status bar can save you time and frustration:

#### **Wi-Fi Network Signal Strength (1-3 symbols):**

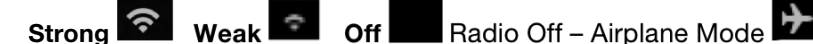

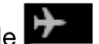

You can tell whether you are connected to a network, as well as the general speed of the connection, by looking at the left end of your iPod touch's **Top** status bar. Table 1 shows typical examples of what you might see on this status bar.